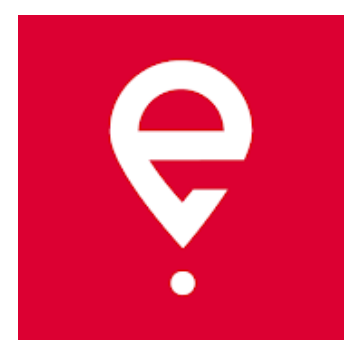

# **e-TOLL Mobile App**

### **Instructionsfor use for SENT trips**

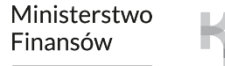

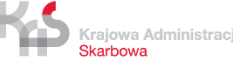

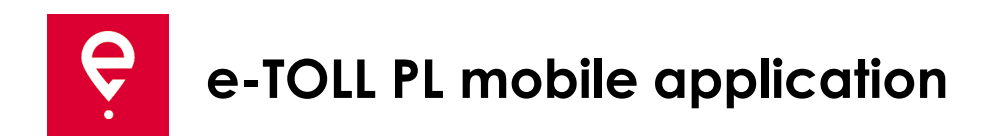

The application allows you to fulfill the obligation to pay an electronic toll for trips on toll roads in Poland for:

- users of vehicles and combinations of vehicles with a maximum permissible weight of **over 3.5 tonnes** (heavy vehicles),
- **transport of goods declared in the SENT**  Polish System for Electronic Transport Supervision.

The app is **free**and can be downloaded from **Google Play** and the **App Store**.

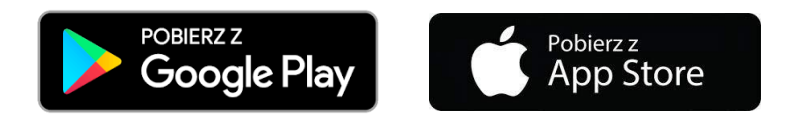

In order for the e-TOLL PL mobile application to work properly, it is necessary to:

- **have connection to the Internet,**
- **enable location,**

Ministerstwo Finansów

• **disable battery optimisation** (for the Android operating system).

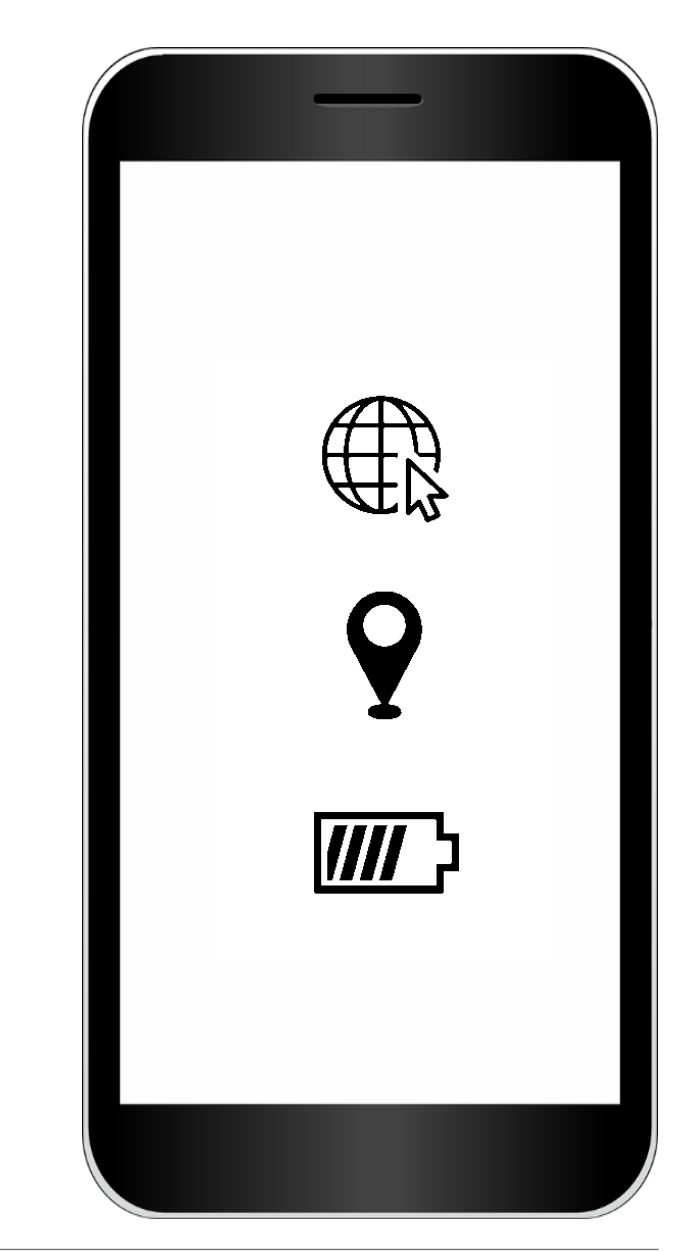

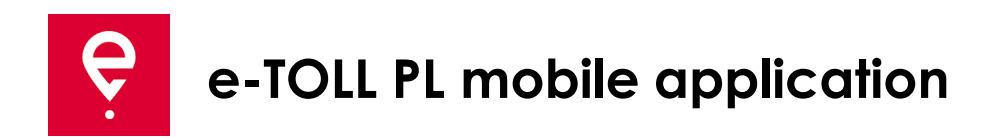

#### **STEP 1 Accept the Terms and Conditions**

Please read and accept the Terms and Conditions before using the app.

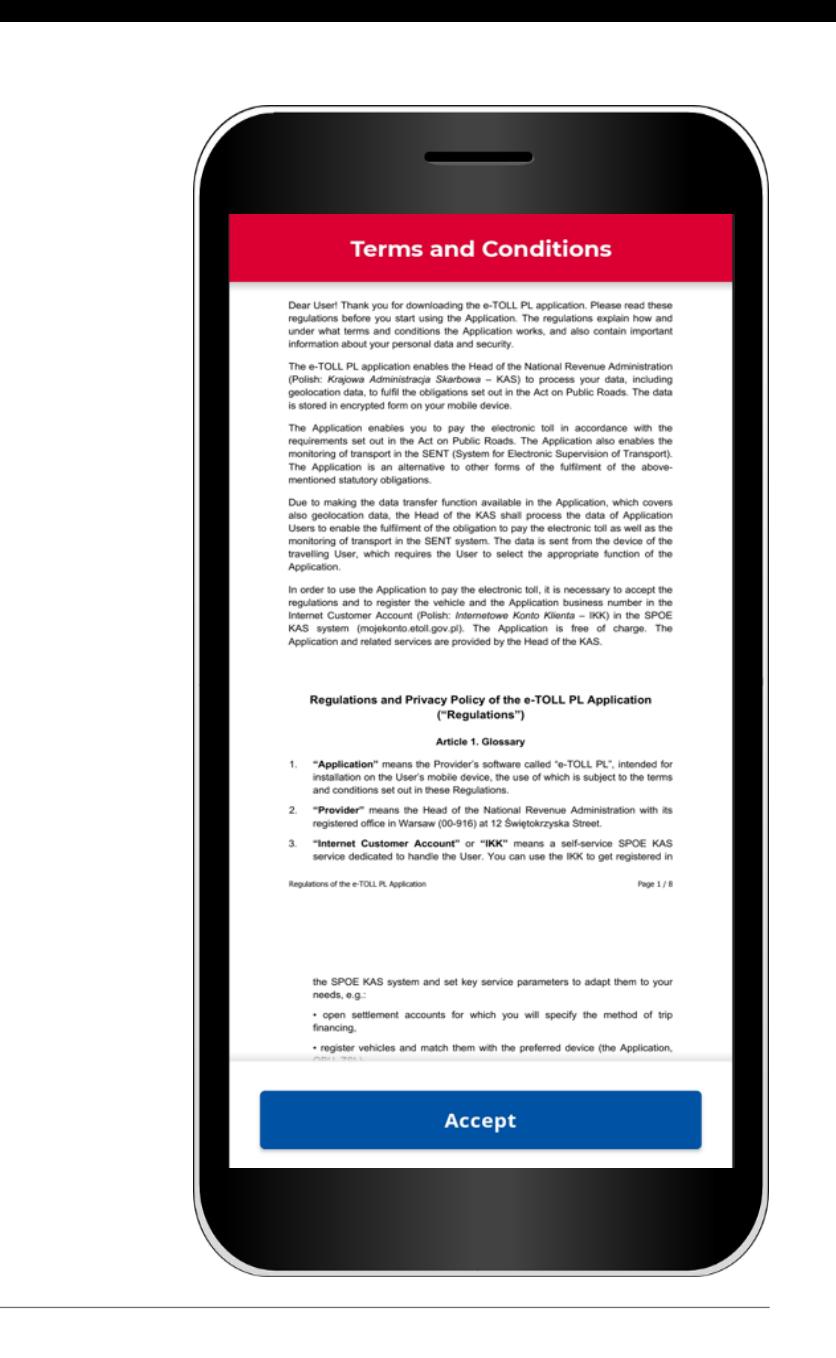

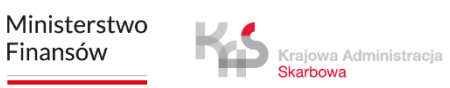

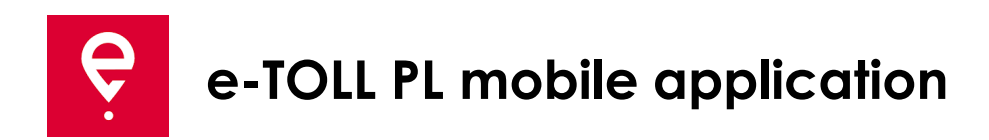

#### **STEP 2 Business ID**

After accepting the terms and conditions, a unique **business ID of the application** will be assigned.

The ID is used to assign:

- a vehicle in the Online Customer Account (IKK) at [mojekonto.etoll.gov.pl](https://login.mf.gov.pl/Account/Select?ReturnUrl=%2Fconnect%2Fauthorize%2Fcallback%3Fclient_id%3DF4330BE7-5858-42DF-90E7-94635F6E2C43%26redirect_uri%3Dhttps%253A%252F%252Fmojekonto.etoll.gov.pl%252Fselfservice%252F%2523%252Flogin-callback%26response_type%3Dcode%26scope%3Dopenid%2520profile%2520EsbApi.UserAccess%2520offline_access%26nonce%3Da61d12d37257268c424b5046f23ef50d19NE6U6oq%26state%3Df3f725c1040b95f903128374de3698cd3aSfFzK7H%26code_challenge%3Dw-wBdwazcuyXYa_OAgeAJMMVX2xL_wABg0QvGJaQaek%26code_challenge_method%3DS256)
- reporting trips in SENT on [puesc.gov.pl](http://www.puesc.gov.pl/)
- To continue, press **Continue**.

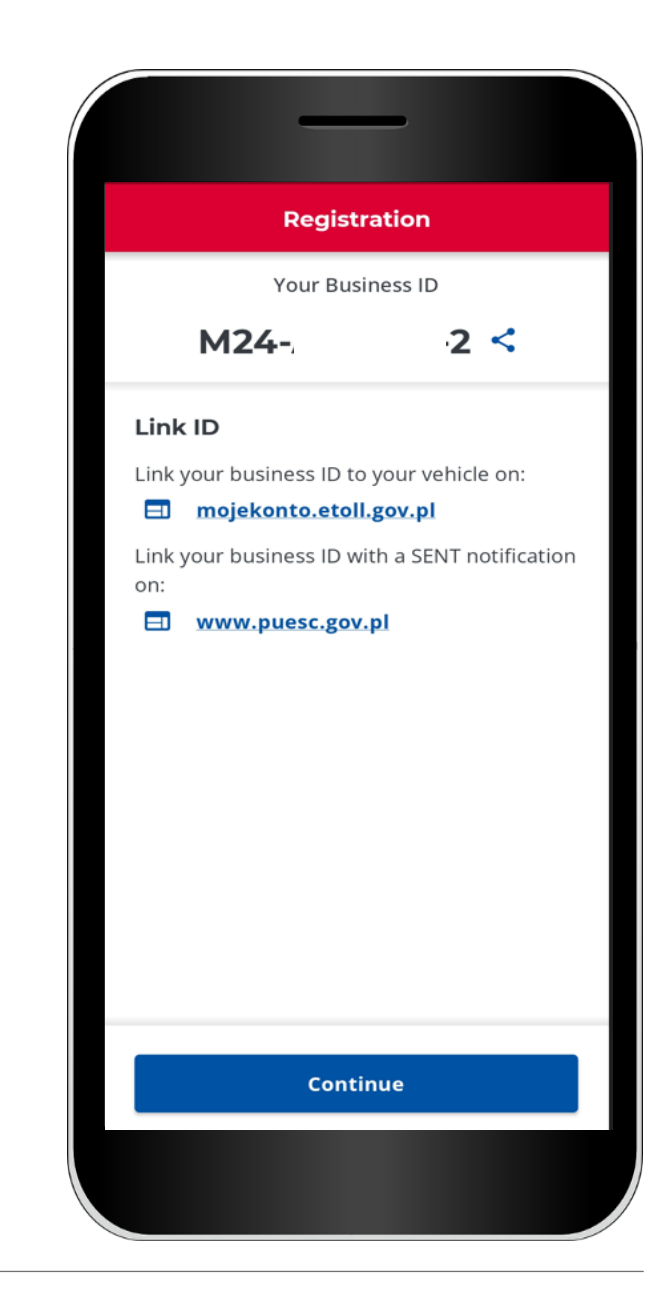

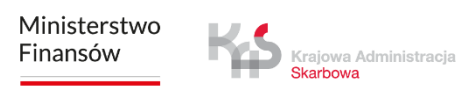

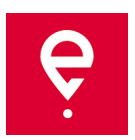

#### **e-TOLL PL mobile application**

#### **STEP 3 Activate the application on [mojekonto.etoll.gov.pl](https://login.mf.gov.pl/Account/Select?ReturnUrl=%2Fconnect%2Fauthorize%2Fcallback%3Fclient_id%3DF4330BE7-5858-42DF-90E7-94635F6E2C43%26redirect_uri%3Dhttps%253A%252F%252Fmojekonto.etoll.gov.pl%252Fselfservice%252F%2523%252Flogin-callback%26response_type%3Dcode%26scope%3Dopenid%2520profile%2520EsbApi.UserAccess%2520offline_access%26nonce%3Db5fce73dd5de92b935fb298a9513910fc8ys2gfX2%26state%3D70fdf37bf3e8c1121a614dc7c9cf1cbcedQJer8Sr%26code_challenge%3Dr79bfkITytRlUT5Tyqz9RAibYvIjBRZewhZObkxTW3k%26code_challenge_method%3DS256)**

If you want to carry out a combined **SENT and toll route**, this step is necessary.

If you only want to complete only **SENT route**, skip this step.

1. In the Online Customer Account:

- add a device with the generated business ID,
- assign a business ID to the SENT order on puesc.gov.pl,
- assign the vehicle to the device,
- activate the device.

2. After correctly registering the application on the website, a message will be displayed on the screen informing about the successful assignment of the vehicle.

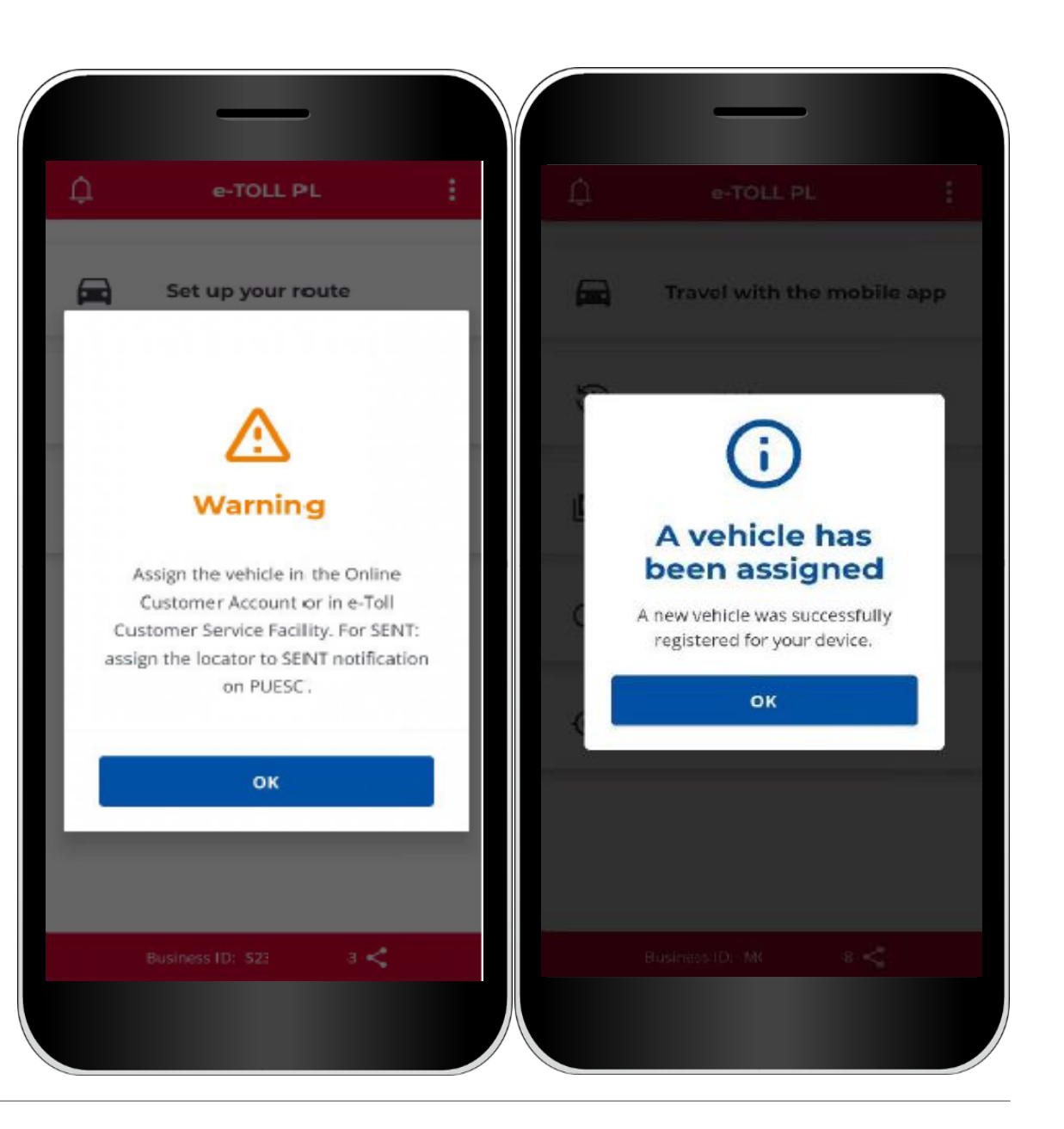

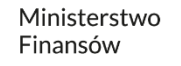

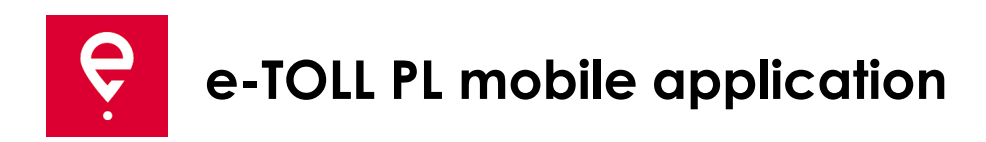

#### **STEP 4 SENT trip**

1. From the main menu, select **Trip with the mobile app.**

#### If:

- you registered the application in the previous step,
- you have reported SENT journeys on [puesc.gov.pl](http://www.puesc.gov.pl/)

the application will display a screen to indicate the type of trip you wish to make.

If you have only one option, the application will choose it for you.

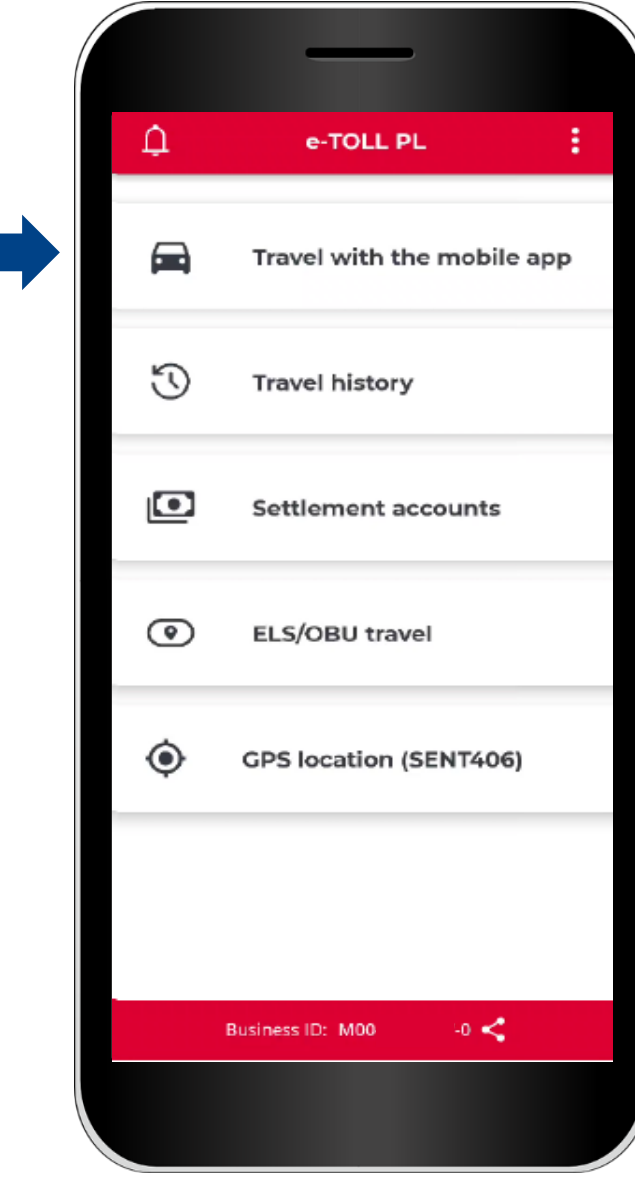

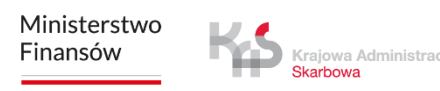

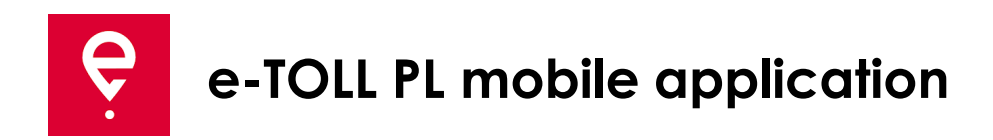

2. Read the information that during a toll trip the application transfers the location of the vehicle to the e-TOLL system and charges a toll for the toll road sections.

Move the slider to select **SENT route** (it will highlight in blue).

To continue, press **Continue**.

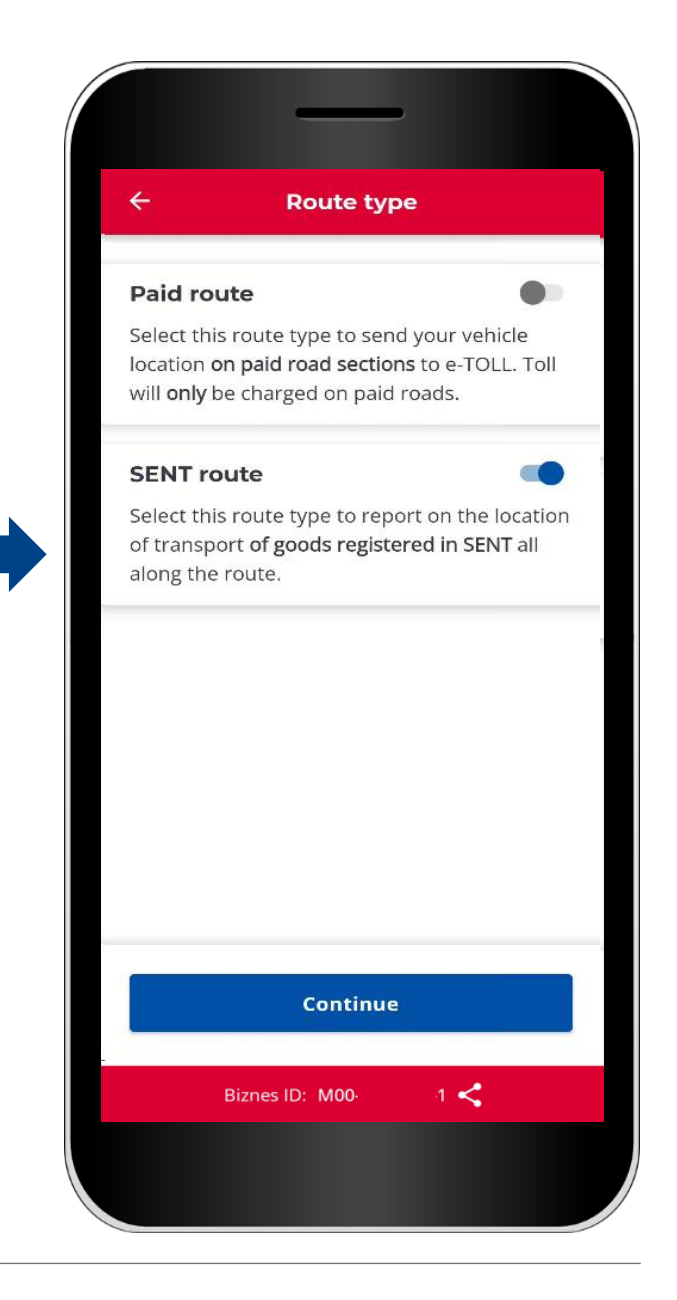

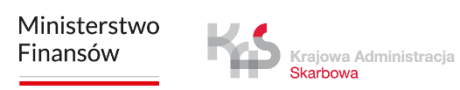

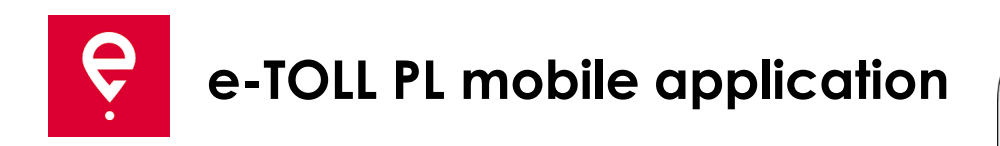

#### 3. **Select a SENT ticket**

The application will display a list of SENT orders assigned to your business ID.

The order details will be available by clicking the icon.

The application will display a map with the parameters of the SENT order on the next screen:

- your location,
- the starting and ending points of the trip,
- the start and end dates of the trip.

To continue, press **Confirm**.

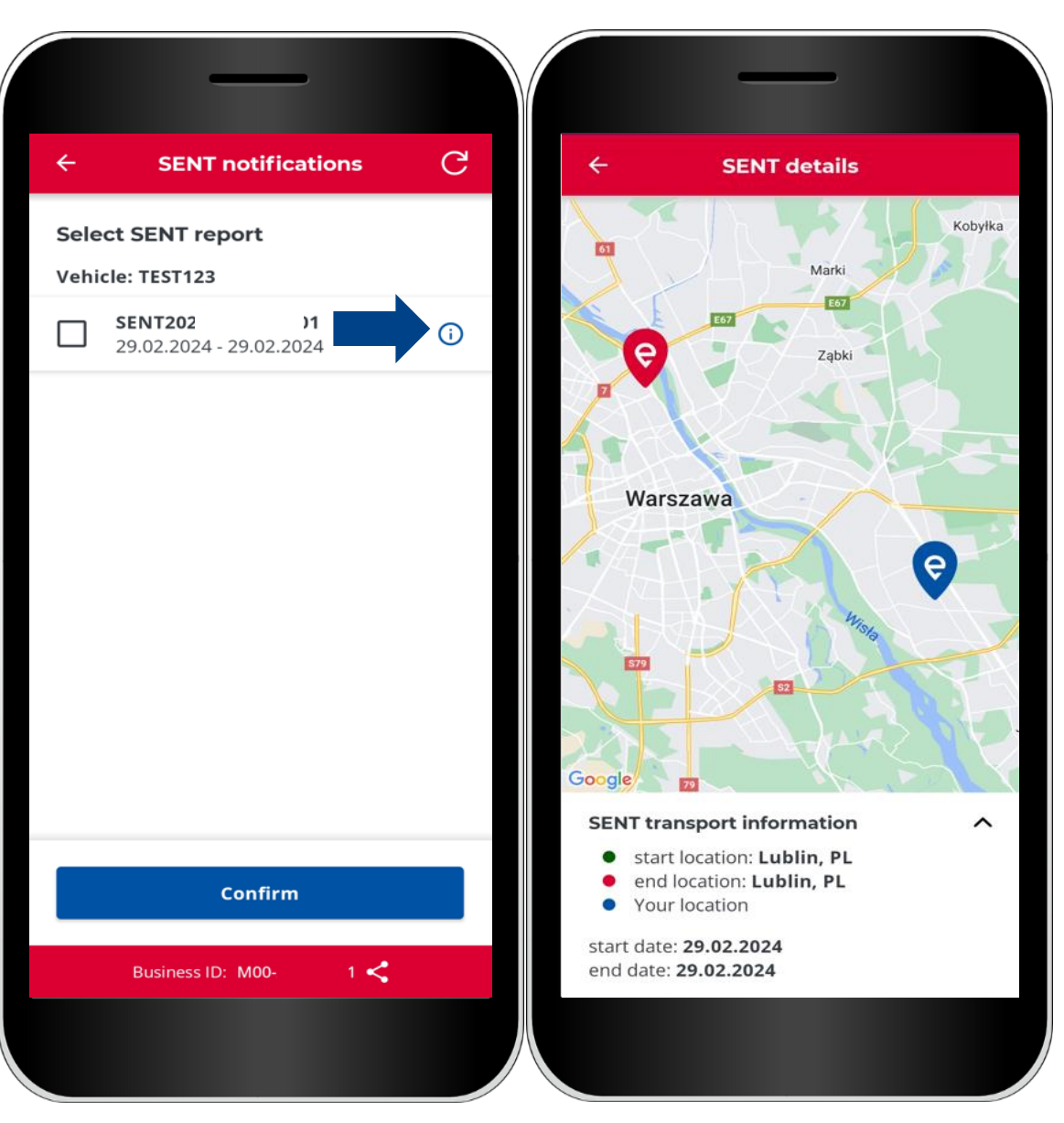

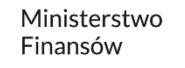

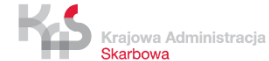

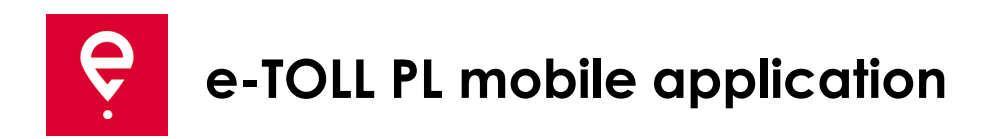

The **SENT trip** screen presents basic information before the trip starts:

**[1]** Trip type (SENT trip, Toll trip, SENT and toll trip),

**[2]** the selected trip support device,

**[3]** link to the list of SENT Submissions related to the device,

**[4]** button to cancel and start the trip.

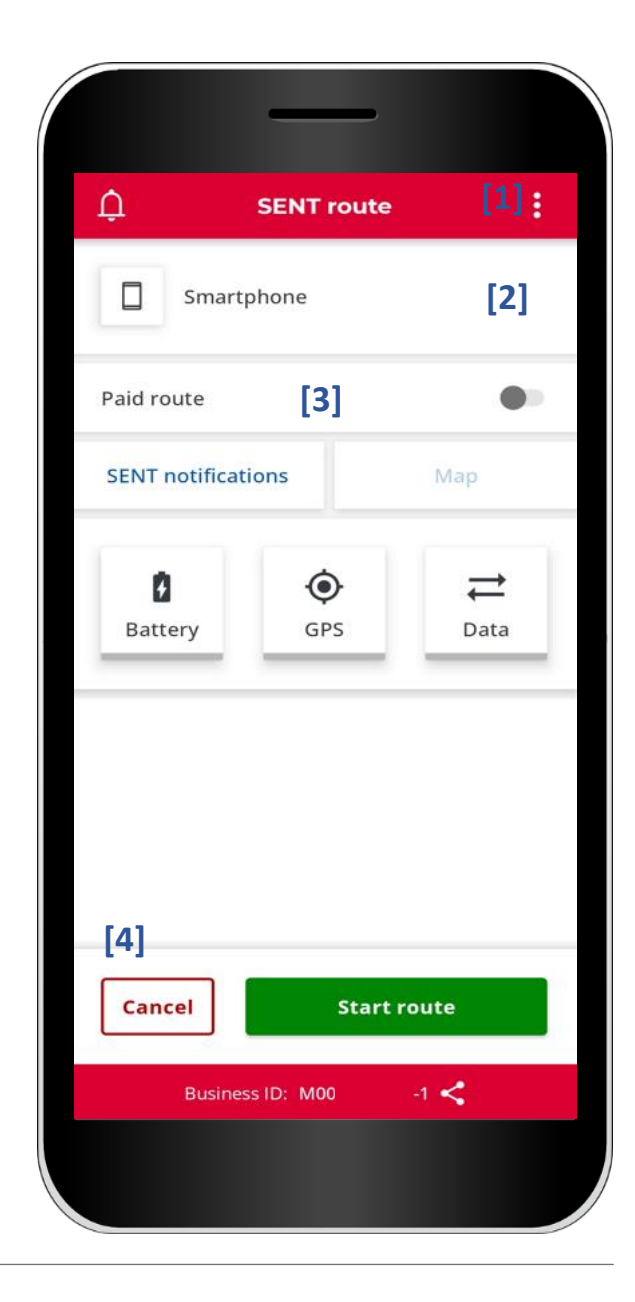

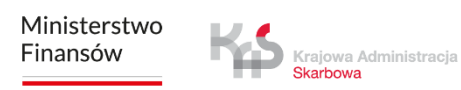

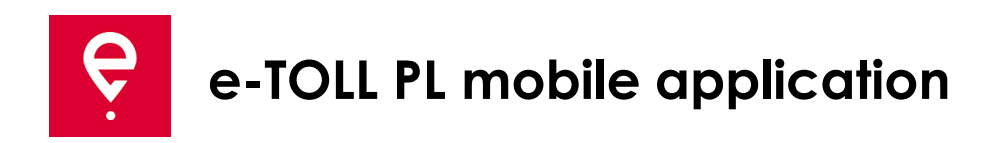

#### **STEP 5 Starting the trip**

**[5]** to start a toll trip, click the **Start route** button, and then **Confirm [6].**

Before the trip starts, you can cancel the trip configuration by clicking **Cancel**.

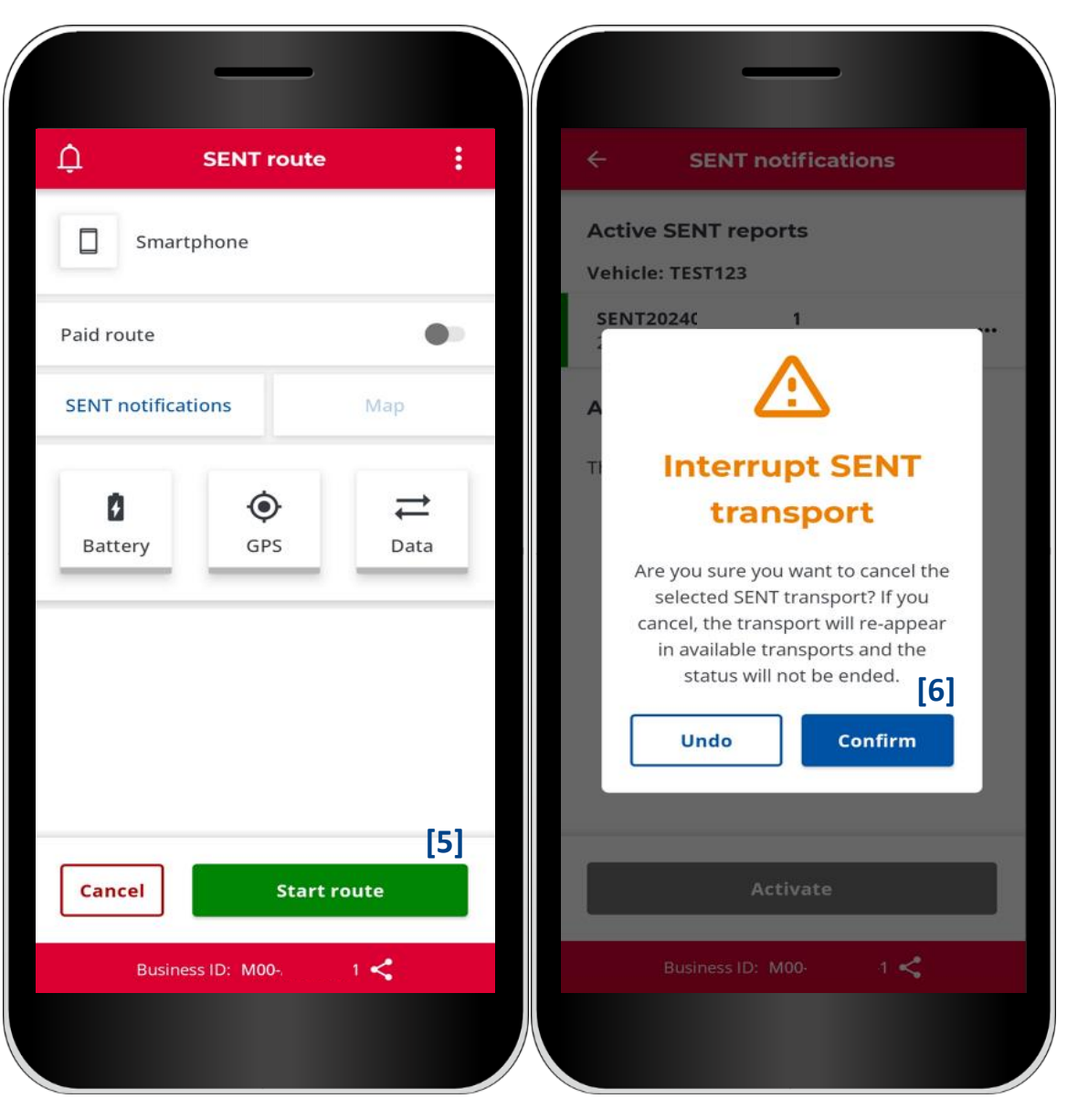

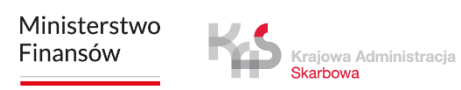

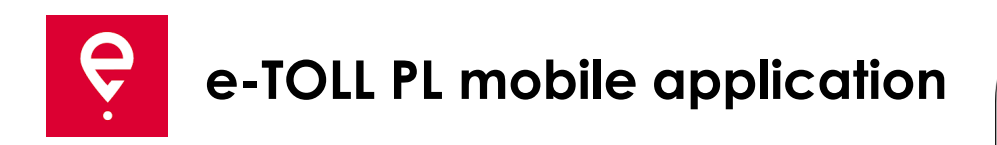

Once you click the **Start route** button, the app may ask for battery optimisation and location access permissions.

Permissions should be granted to the full extent for the correct operation of the application.

If the permissions have already been granted, the messages will not appear.

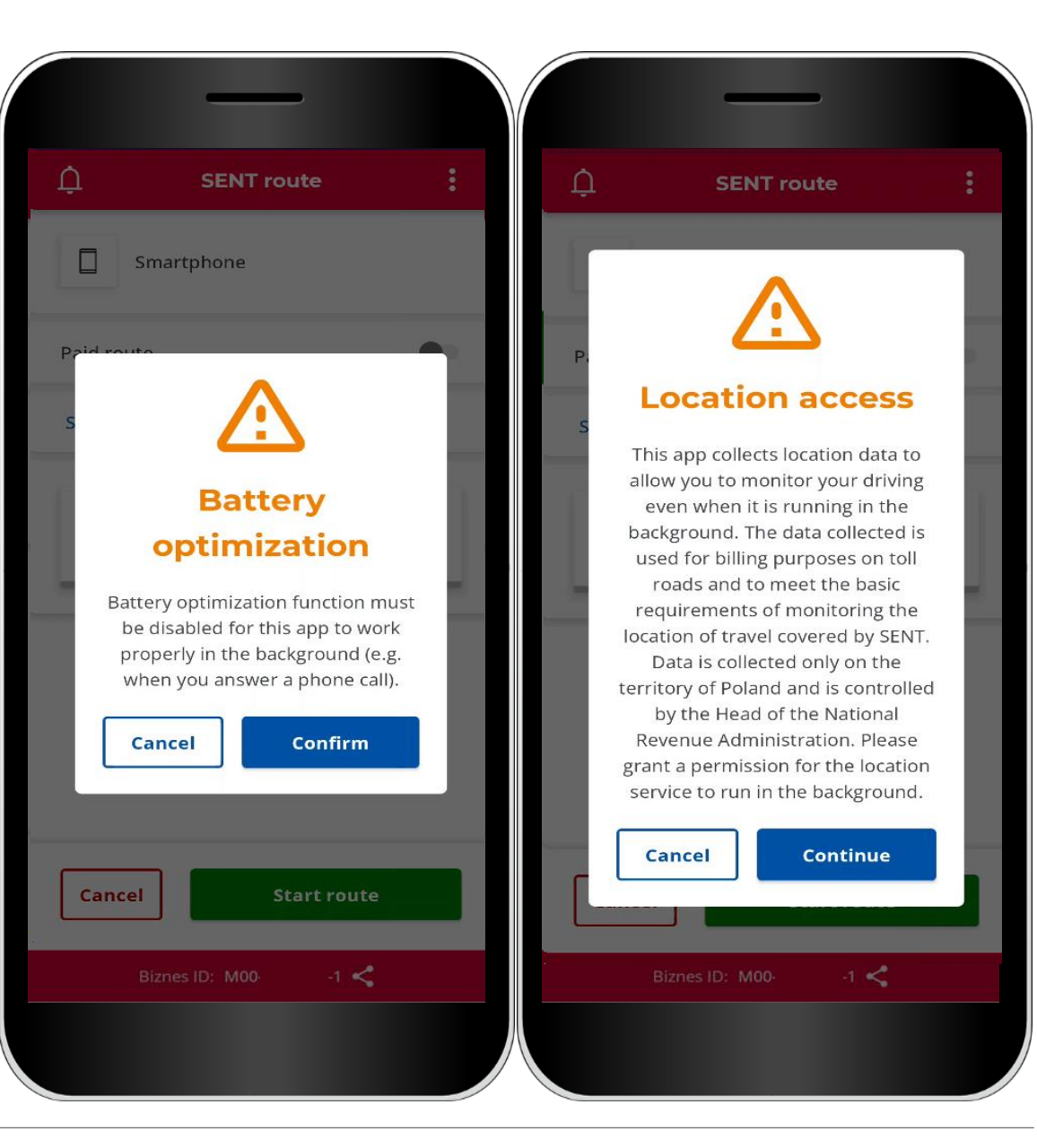

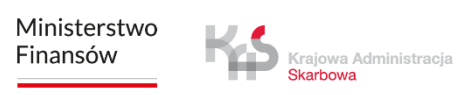

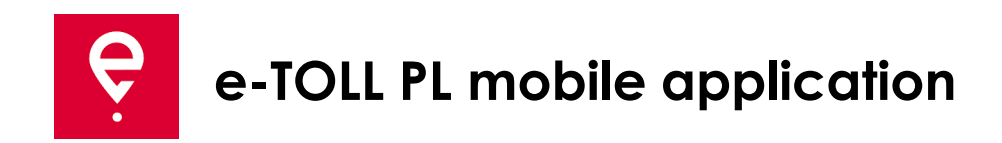

**[7]Battery**, **GPS**, **Data** icons - if any of the icons is highlighted in a colour other than **green** after the trip has started, it indicates that the function in question is not working properly.

Clicking on the icon will display a legend explaining the meaning of the colours.

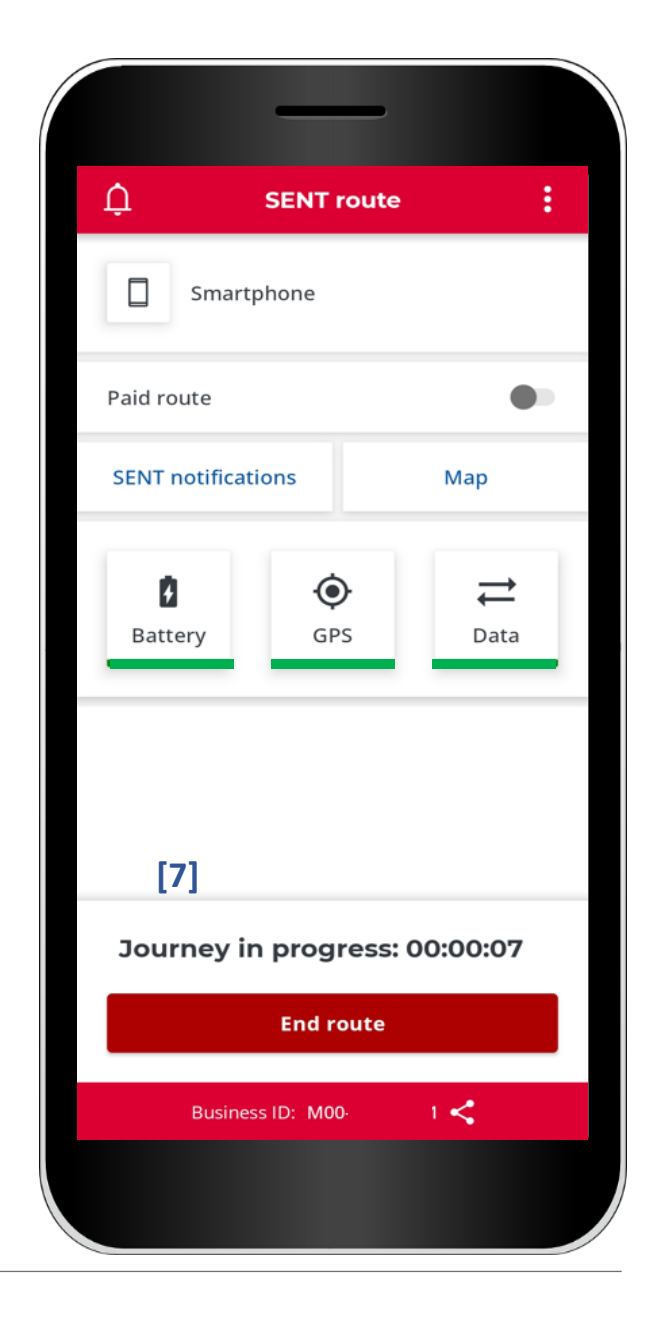

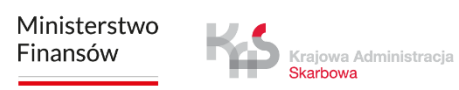

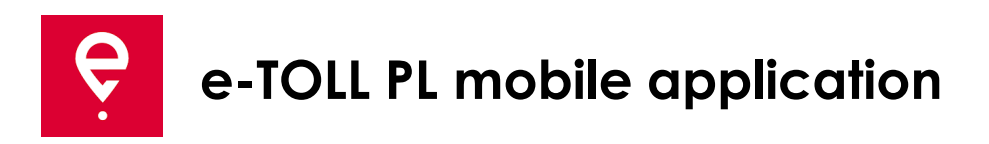

**[8]** Once a trip has started, a trip timer will appear on the screen.

**[9]** Additionally, it will be possible to preview the starting point and the current location of the device on the map.

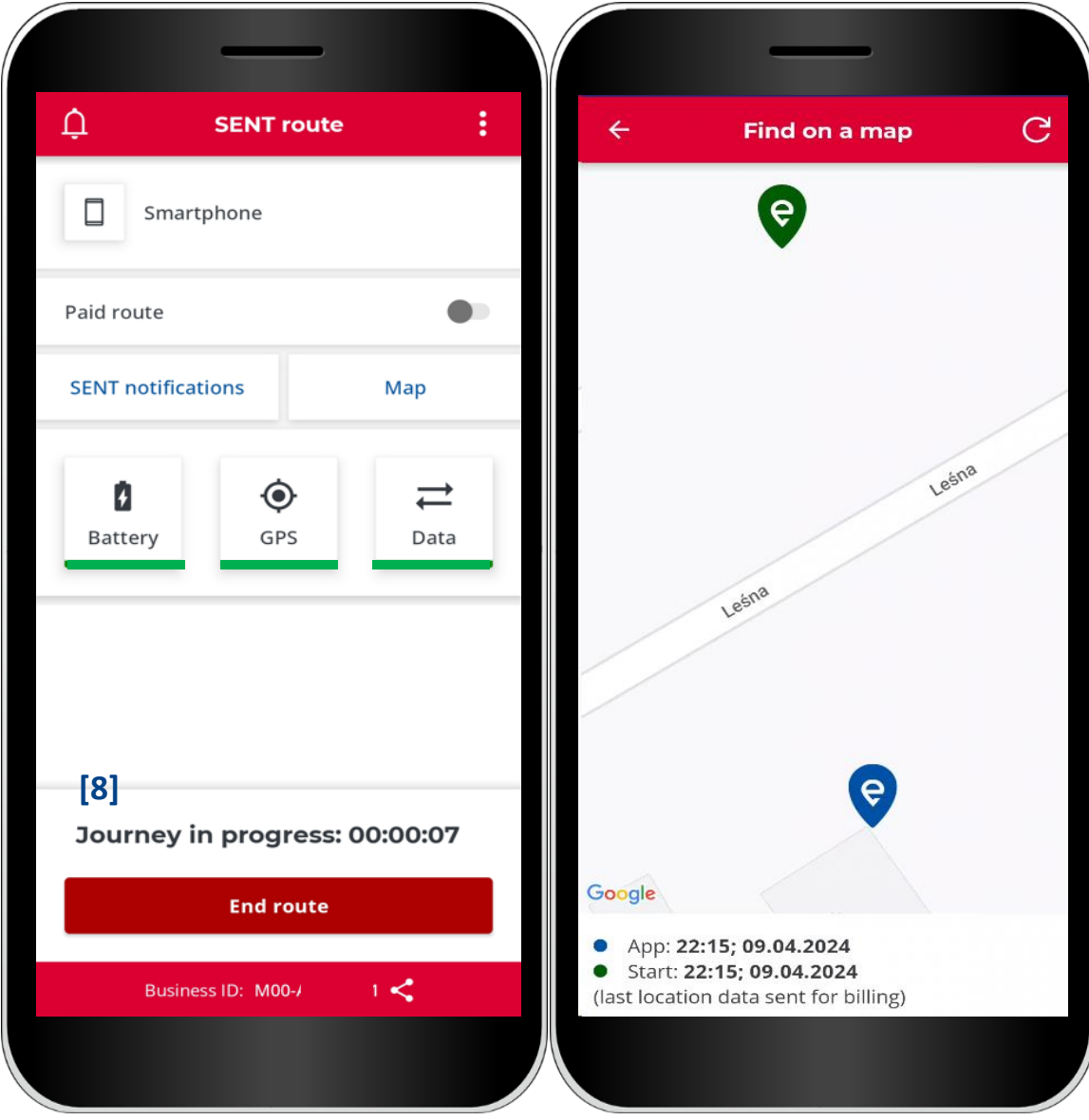

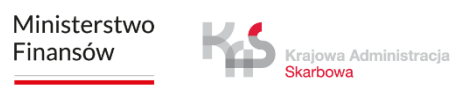

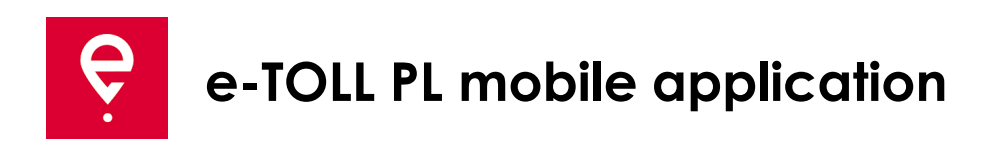

#### **STEP 6 End of trip**

**[10]** to end the trip, click the **End route** button, **[11]** , a message will appear stating that ending the trip will stop geolocation data transmission, and you will need to set up a new trip to report the location again.

Press the **End** button to confirm your selection.

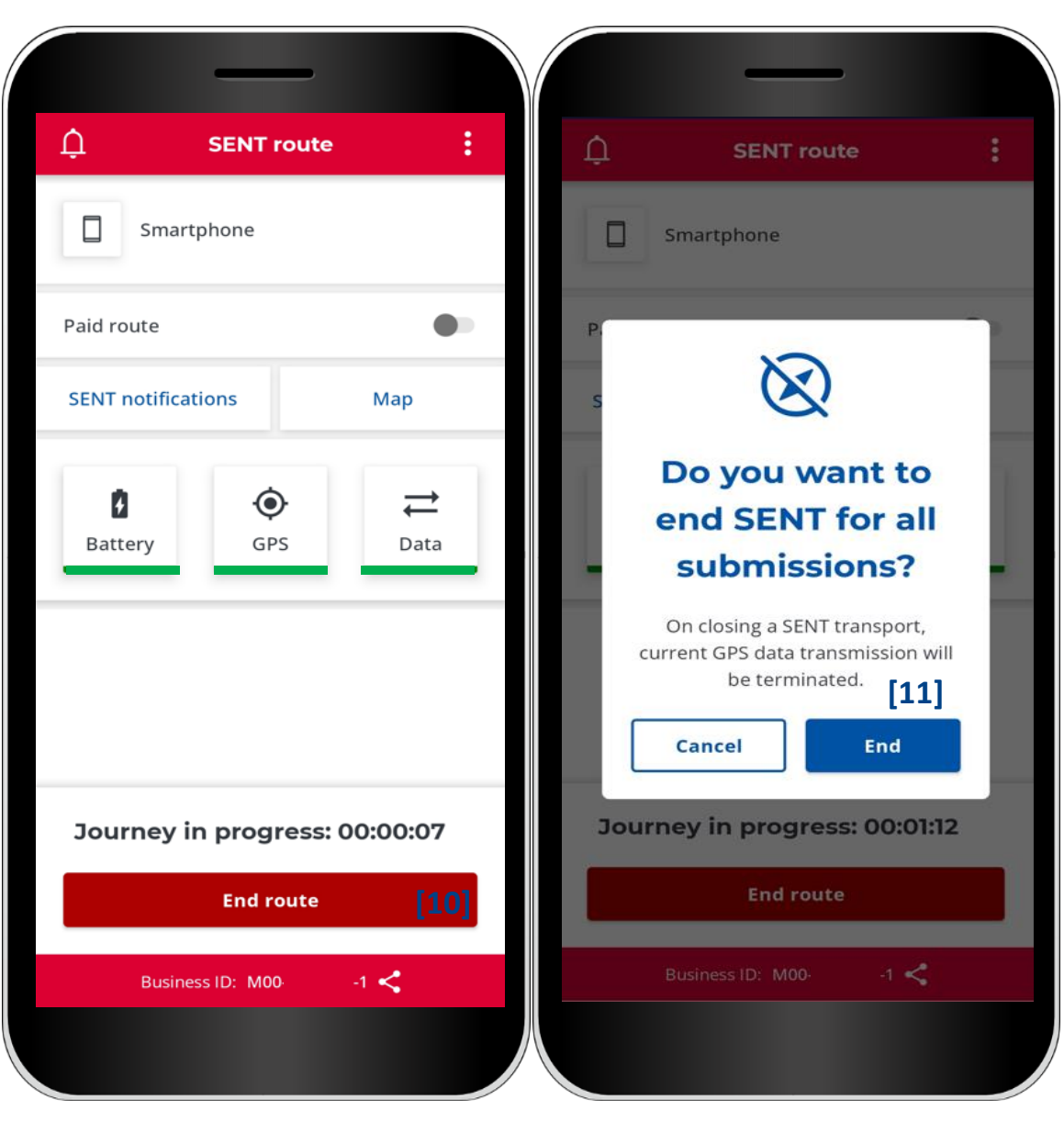

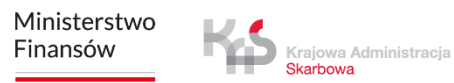

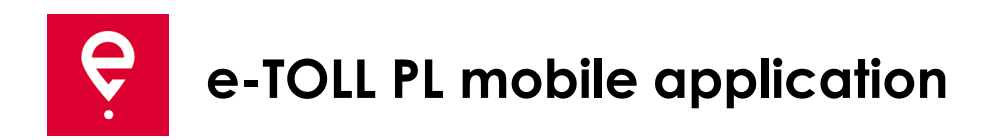

In the next window, you will see a **Summary** with information on:

- status of data transfer,
- the duration of the trip,
- completed SENT order.

Clicking the **Close** button **[12]** will take you to the main screen of the application.

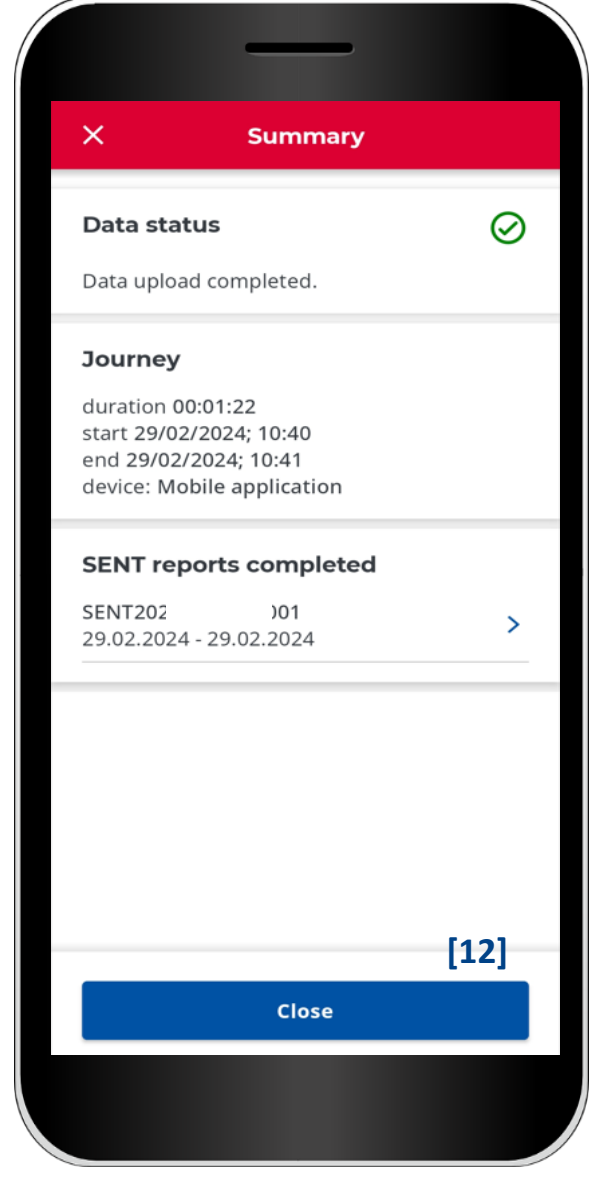

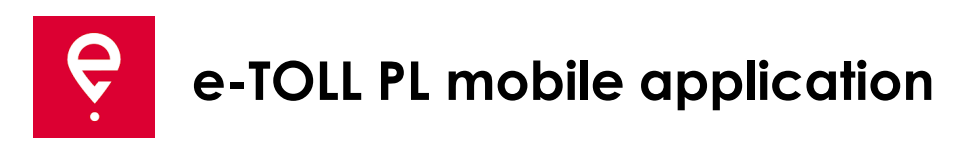

#### **Travel history**

The travel history contains a list of events logged in by the app during the trip in chronological order.

Events include, but are not limited to, the start and the end of a route with the following details:

> Krajowa Administracja **Skarbowa**

- date and time,
- monitoring mode,
- vehicle data,
- battery or GPS status.

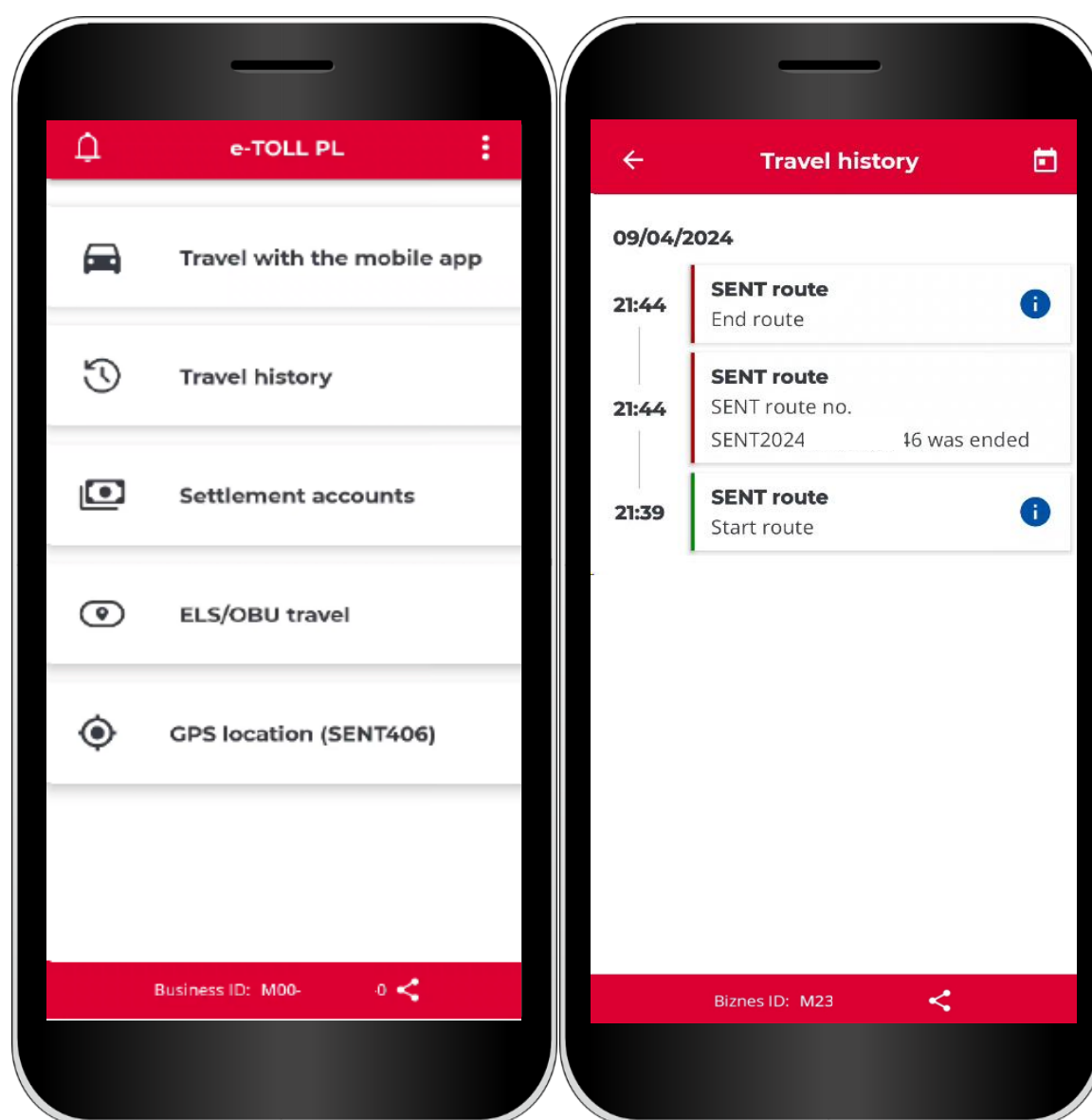

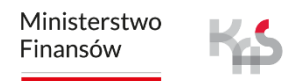

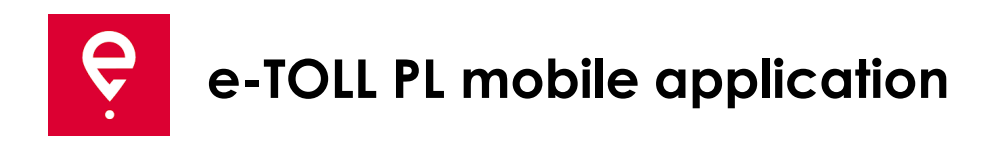

#### **Settlement Accounts**

In this tab, you will check the list of settlement accounts associated with the business ID of the application.

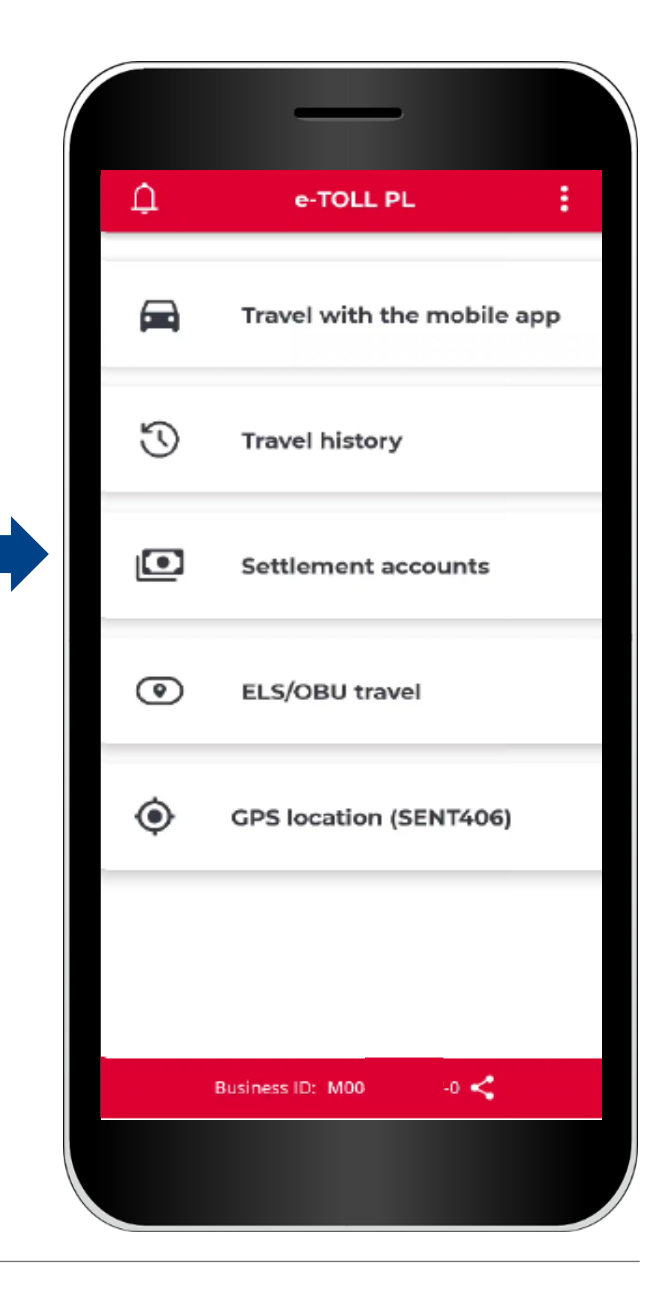

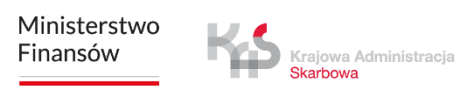

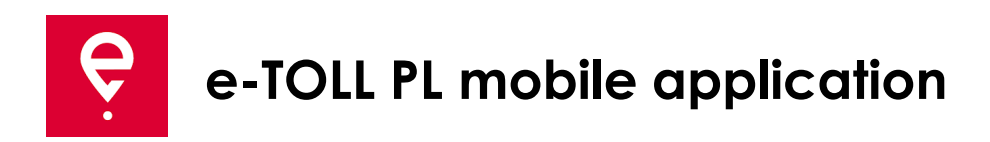

#### **ELS/ OBU travel**

The application supports the option of activating ELS/OBU devices.

Selecting the **ELS/OBU travel** button will start a process in which you can indicate the ELS/OBU devices you wish to activate.

These devices must be pre-configured in the Online Customer Account and assigned to the vehicle for which the mobile app is assigned as an assistive device.

Completion of this process will activate the indicated ELS/OBU.

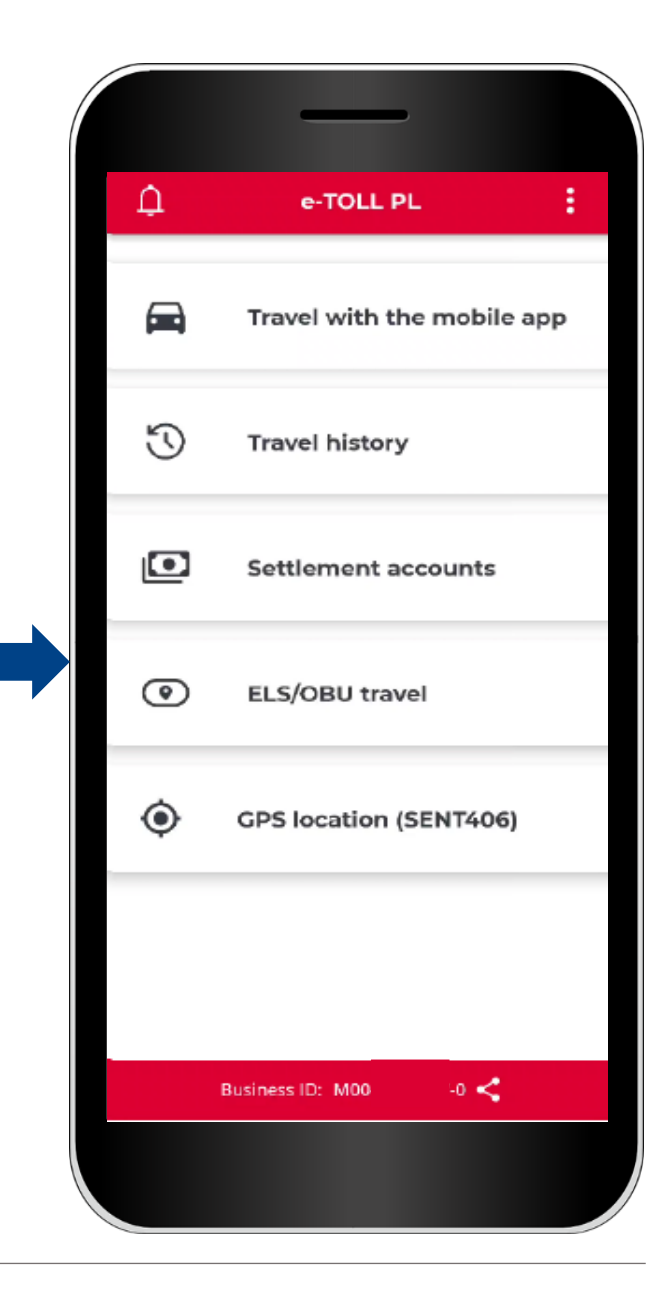

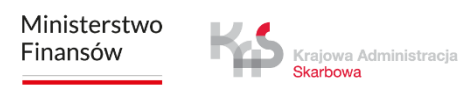

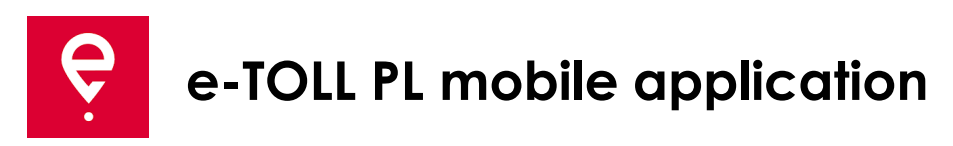

#### **GPS location (SENT406)**

The application allows you to search for the last location of the active SENT request.

After selecting the **GPS Location (SENT406) button,** a screen will appear with the option of entering the data of the SENT application whose location you want to verify.

Fill in all search parameters:

- ID locator,
- SENT number,
- Registration number.

Then click the **Search** button.

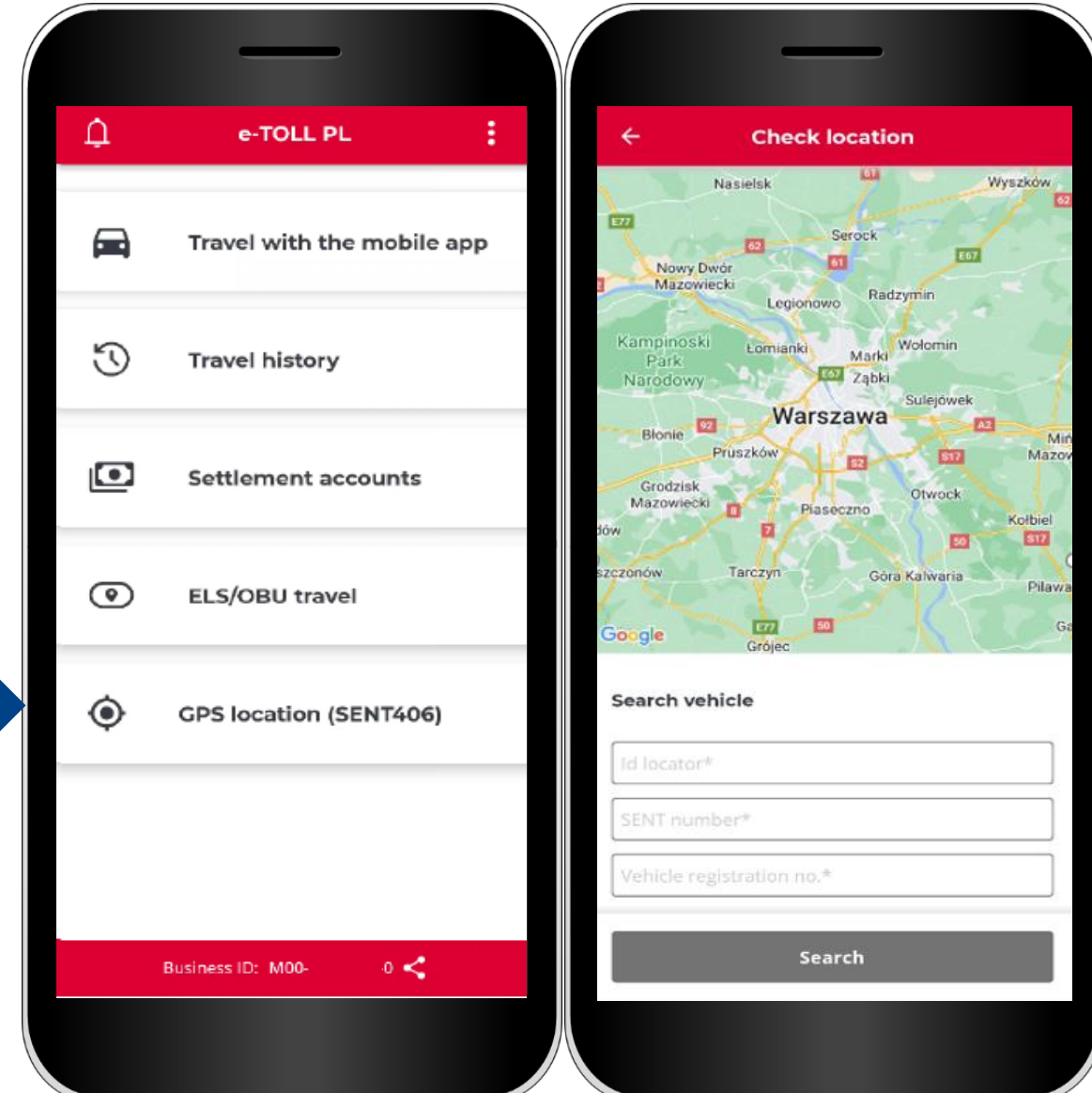

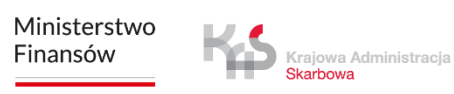

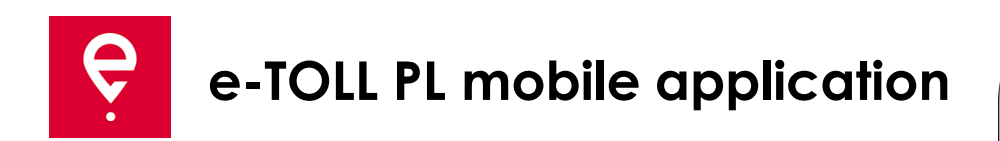

In the additional application options, you can change the Application **Settings**, i.e.

- change the application language,
- turn on the floating icon,
- turn on the dark mode,
- enable/disable a notification sound.

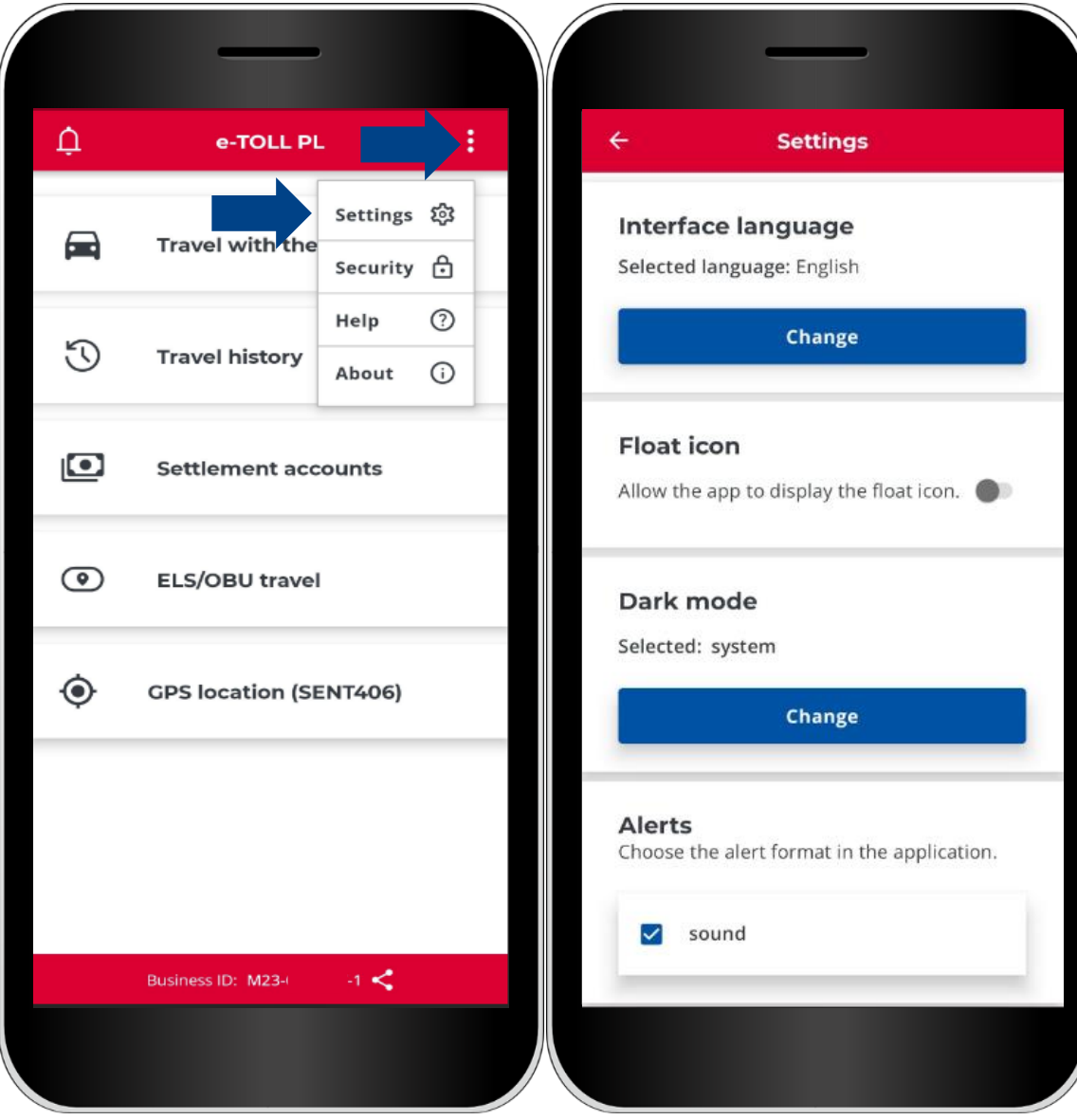

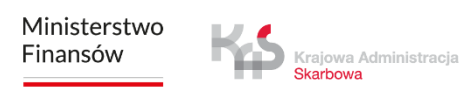

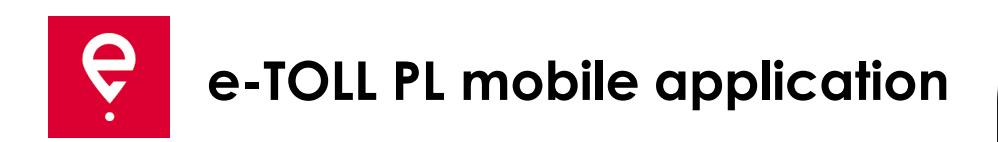

In the additional options, you can also set a 4-digit pin or biometric security in the **Security** section. This will protect the application from unauthorised access.

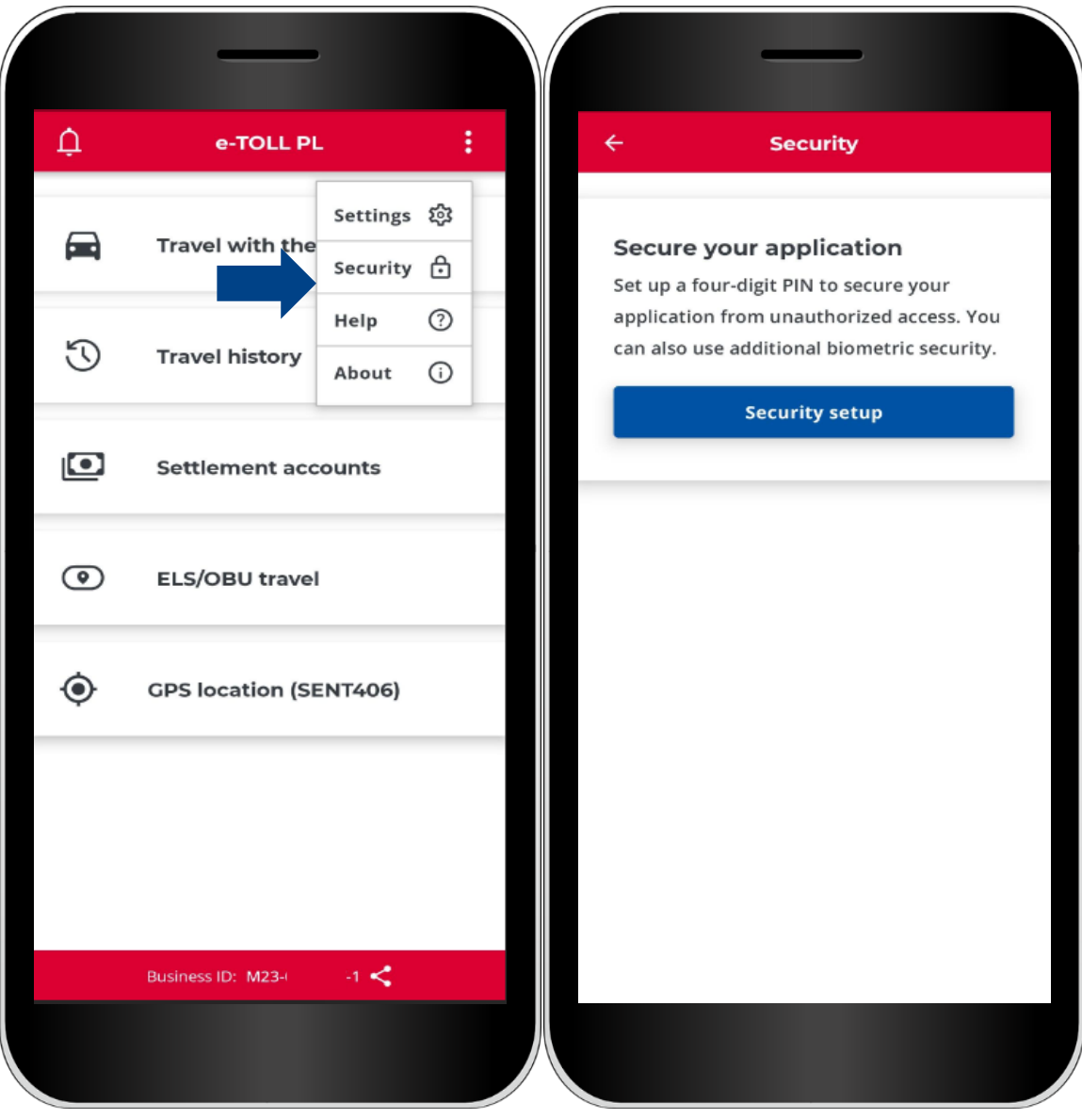

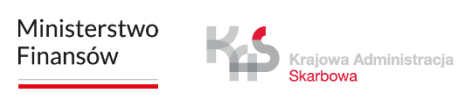

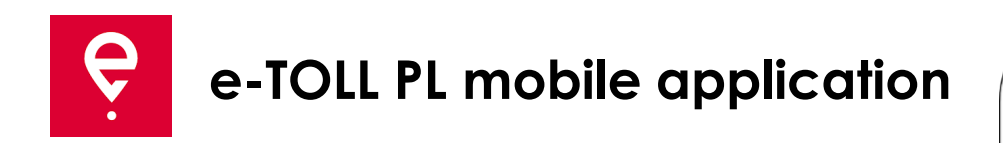

In the **Help** section of the **SENT and toll trips:**

- you will find information about technical support,
- you can use the Tutorial.

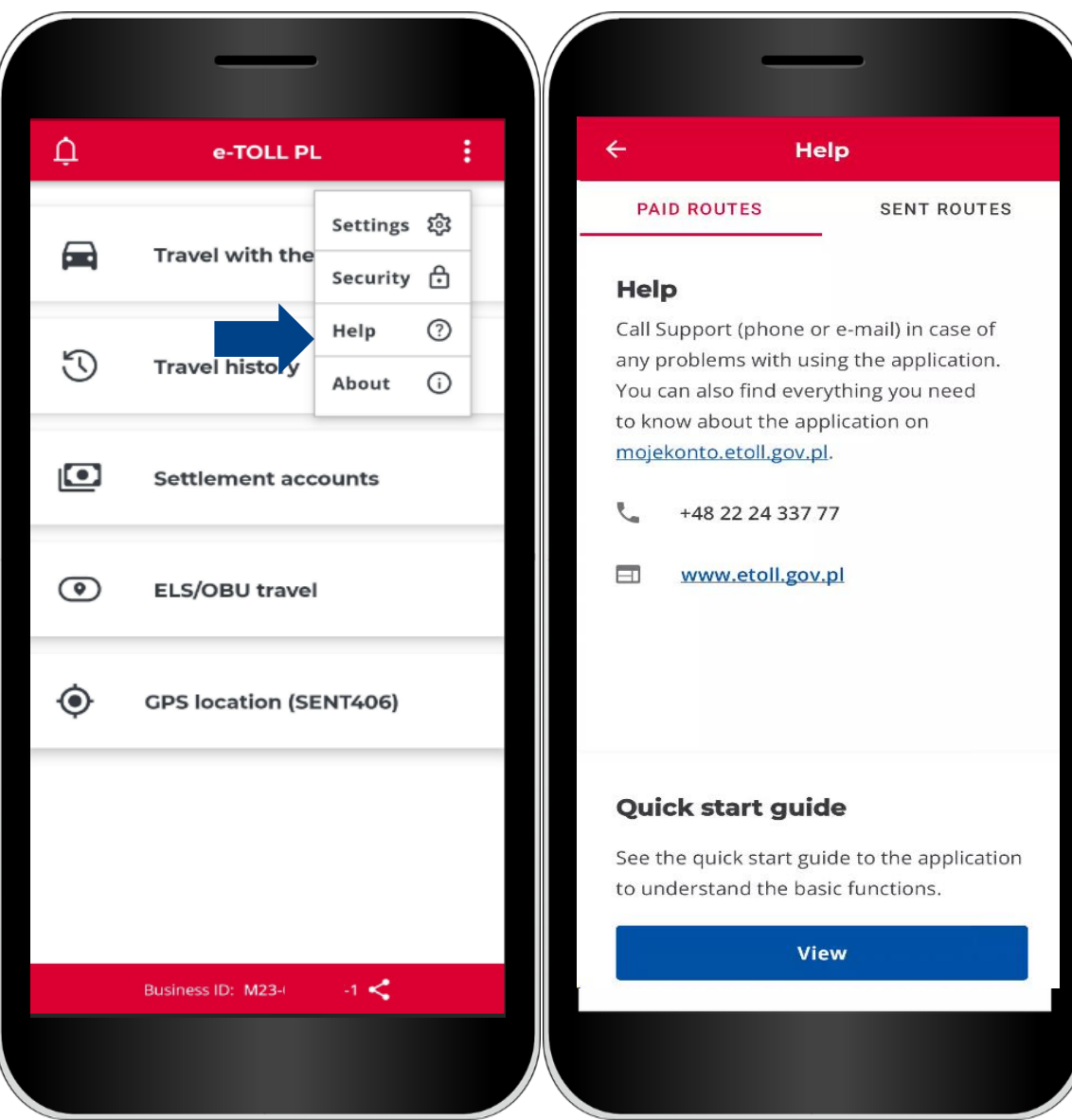

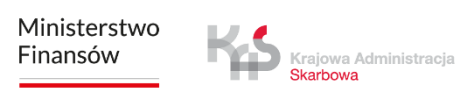

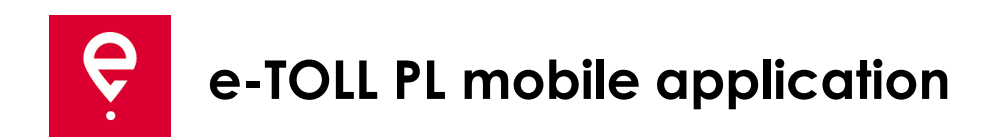

In the **About** section:

- you can check the version of your application,
- you can read the application availability declaration posted on etoll.gov.pl,
- you can check and share your business ID,
- you can read the Terms and Conditions of the application,
- you van check the operating system.

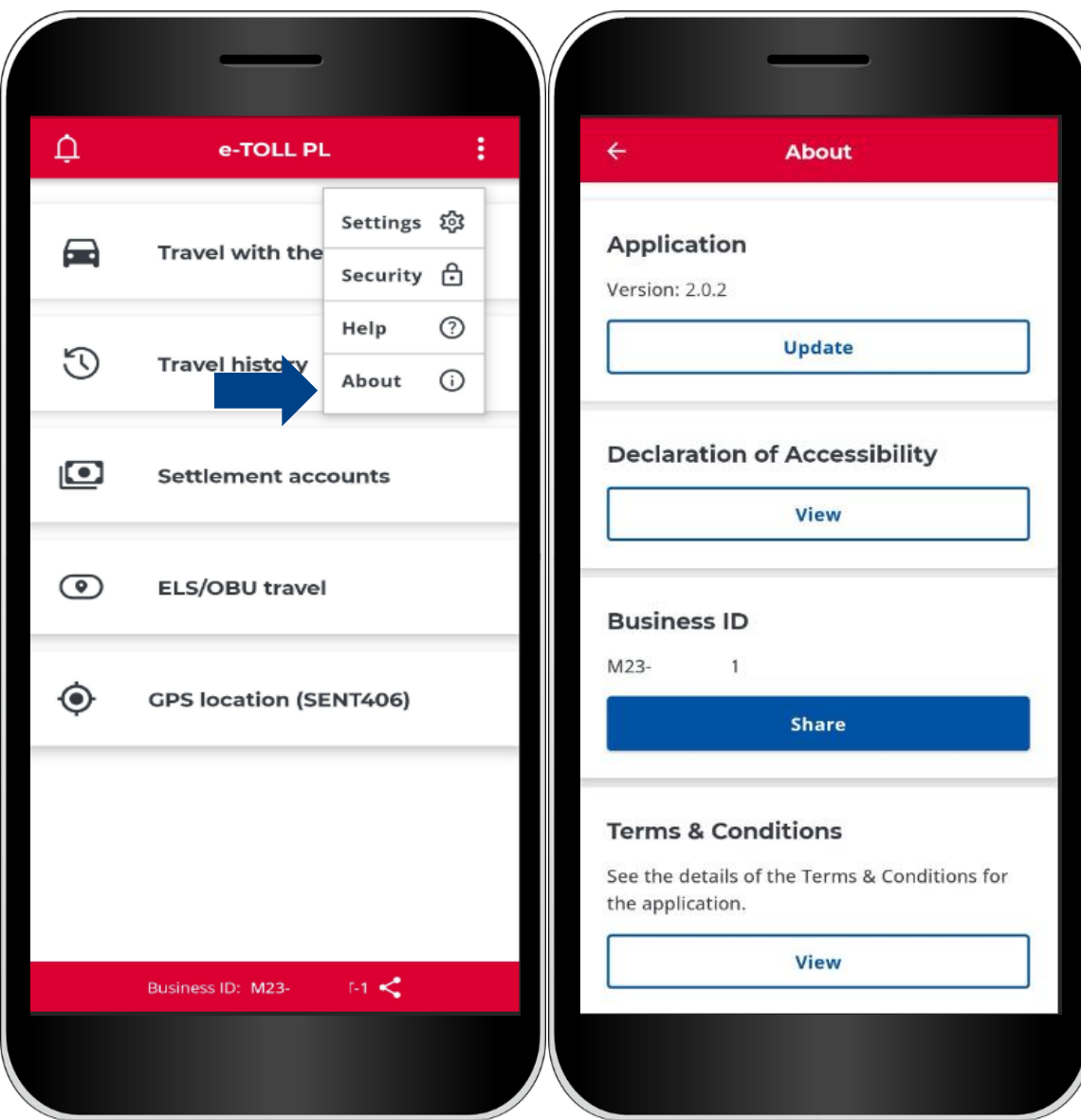

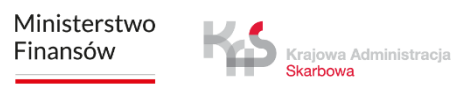

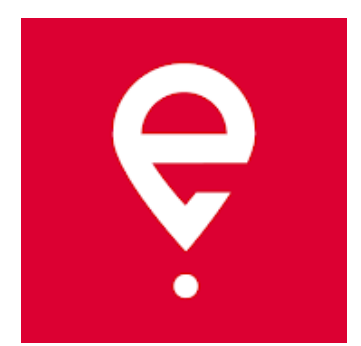

## **More about the e-TOLL PL mobile application on [etoll.gov.pl](https://www.etoll.gov.pl/)**

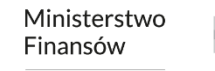

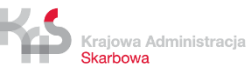